Step 1: Go to Office.com and click sign in

- Step 2: Enter username and password
- Step 3: If you see the following screen, Click next

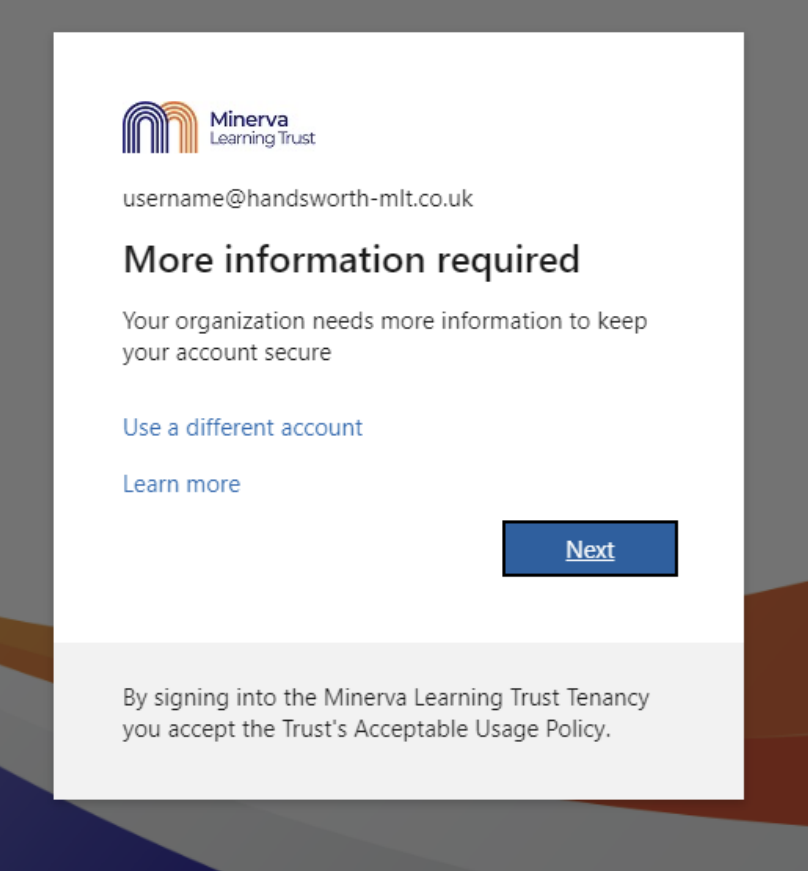

Step 4: Click on "I want to setup a different method"

## Keep your account secure

Your organization requires you to set up the following methods of proving who you are. Microsoft Authenticator Start by getting the app On your phone, install the Microsoft Authenticator app. Download now After you install the Microsoft Authenticator app on your device, choose "Next". I want to use a different authenticator app **Next** I want to set up a different method

Step 5: Choose Phone as the method of authentication

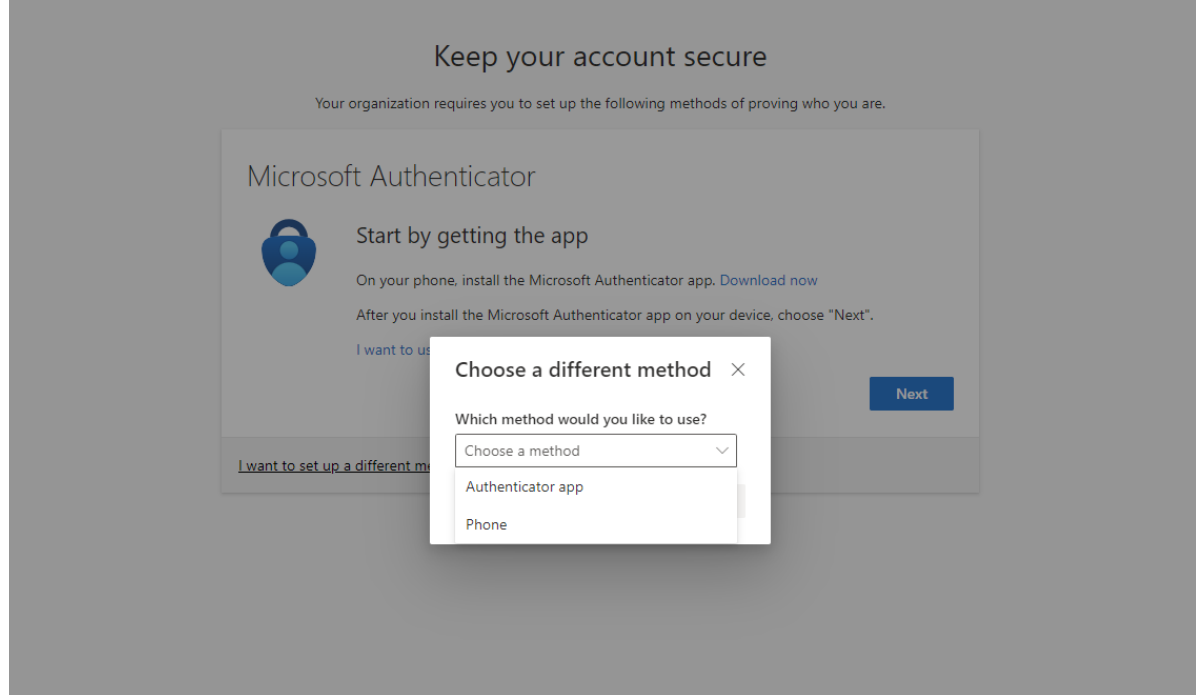

Step 6: Select United Kingdom and enter your mobile number (this will send a text to the number entered)

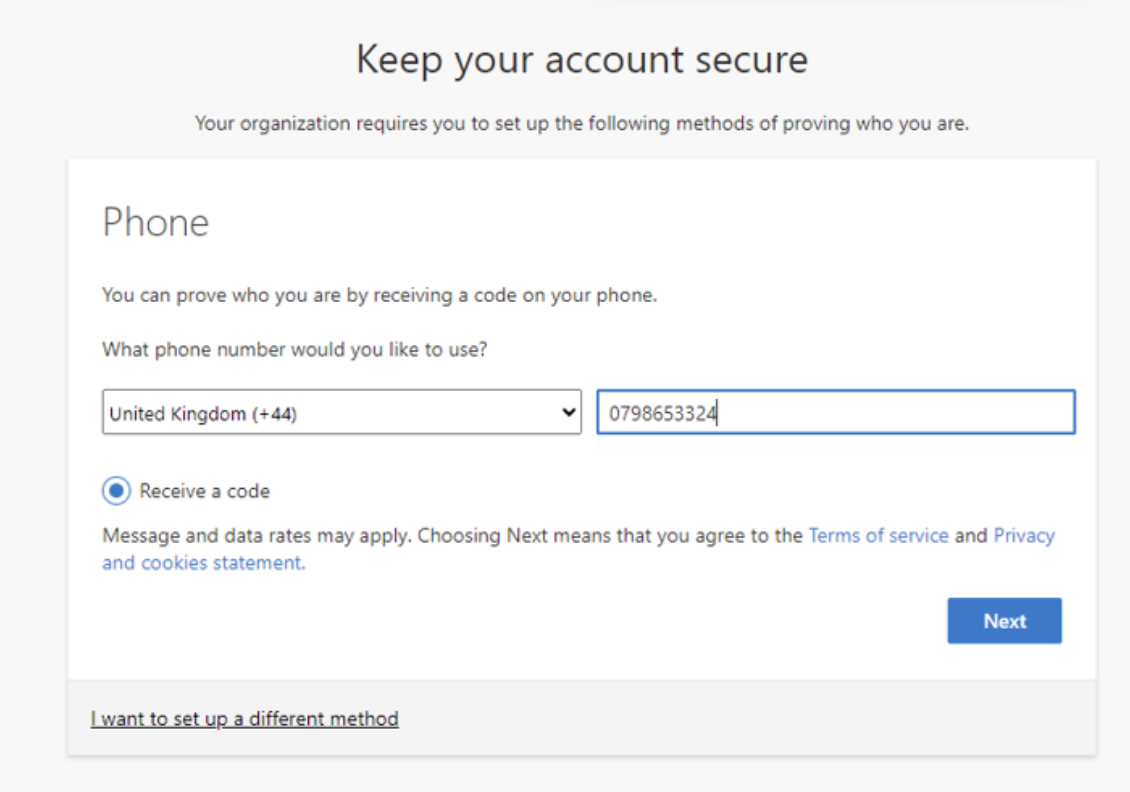

Step 7: Enter the code received via text and click next

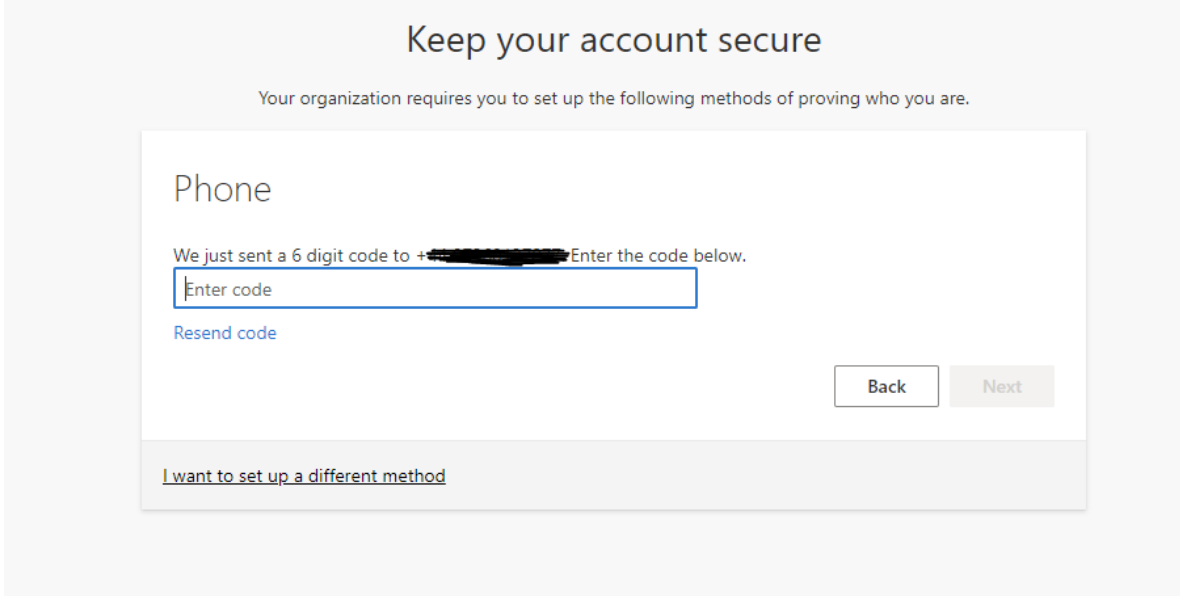

You will this screen to verify you have registered your number successfully

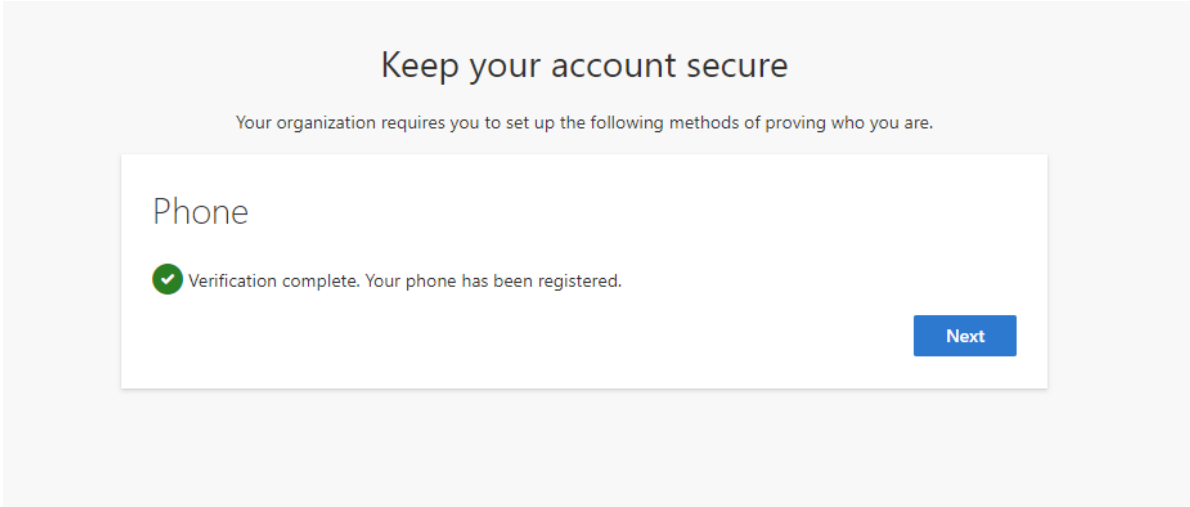

Step 8: Select the box with your mobile phone number

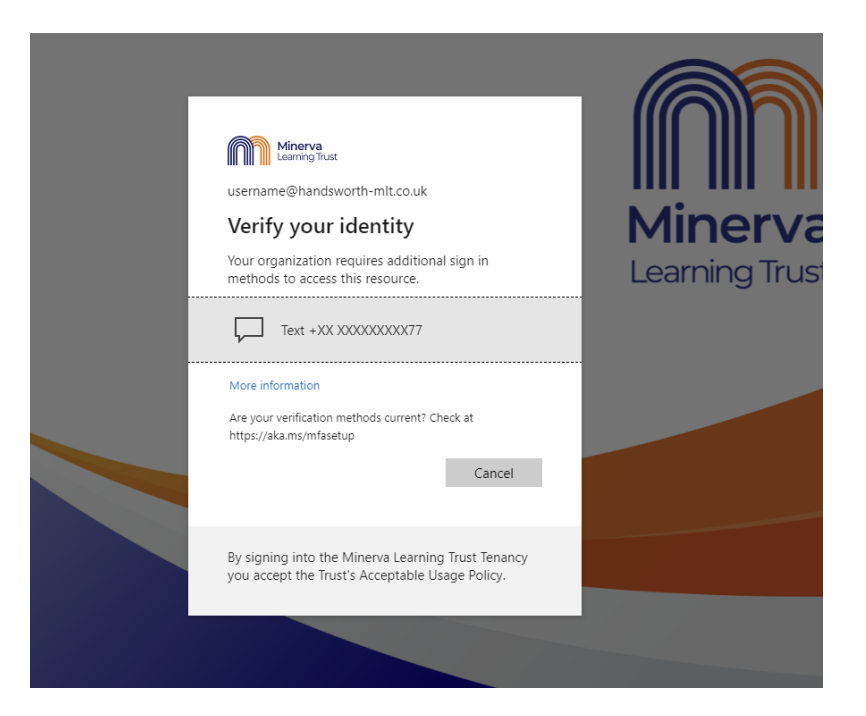

Step 9: Enter the new code received on your mobile phone via text and click Verify

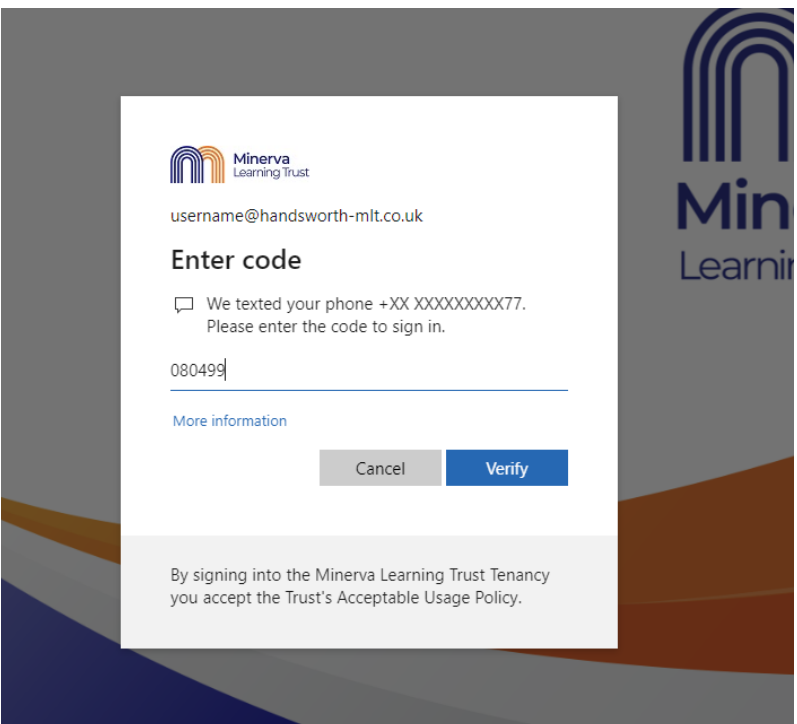

Step 10: Congratulations you have logged in successfully!

Next time you log in, you will only need to follow steps 1,2, 8 and 9.

We hope this helps

IT Support